### **Amatek**

### **Подключение IP камер Amatek к ПО «Trassir»**

#### *Замечание. Данное описание сделано с использованием интерфейса видеорегистратора TRASSIR MiniNVR AnyIP 4. Для других платформ Trassir действуйте аналогично.*

Для совместной корректной работы камер Amatek и продукта на платформе «Trassir» необходимо произвести предварительную настройку параметров камеры.

- 1. Подключите камеру к локальной сети и включите ее.
- 2. Установите на ПК программу IP search. Установочный файл находится на прилагаемом к камере CD диске; также Вы можете скачать его с сайта [www.amatek.su.](http://www.amatek.su/)
- 3. Запустите программу поиска, нажмите кнопку Search в нижней части окна.

#### *Замечание. ваш ПК и камера должны находиться в одном сегменте сети.*

4. Выделите (отметьте чекбокс) Вашу камеру в списке найденных устройств. Опознать камеру Вы можете по ее названию либо по MAC адресу, информация об этом находится на шильде камеры.

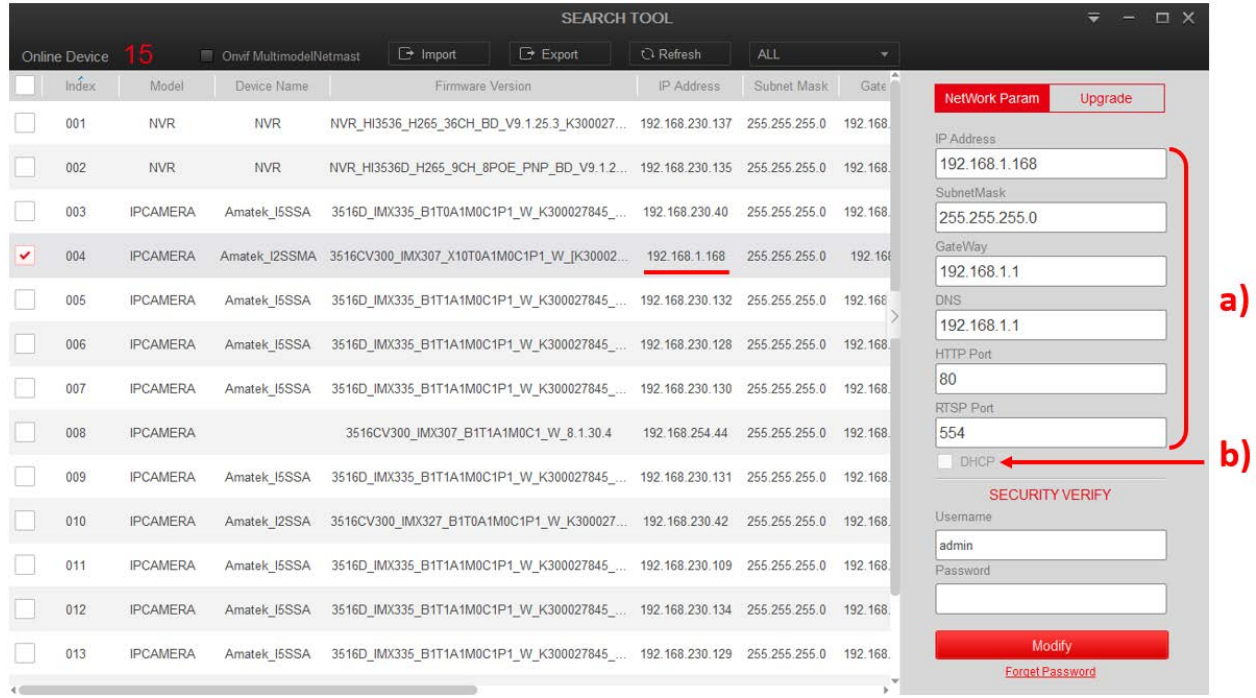

- 5. При первом включении камера имеет IP адрес по умолчанию. В данном случае это 192.168.1.168. Его необходимо изменить. Сделать это можно двумя способами:
	- a) Вручную заполните поля в правой части окна программы значениями, полученными от Вашего администратора локальной сети, или
	- b) Поставьте флажок DHCP (при наличии в сети DHCP сервера).
- 6. Введите корректные логин и пароль (по умолчанию логин: admin, пароль: admin).
- 7. Нажмите кнопку Modify. Через некоторое время камера перезагрузится с новыми параметрами для подключения к вашей локальной сети.

#### www.amatek.su

# **Amatek**

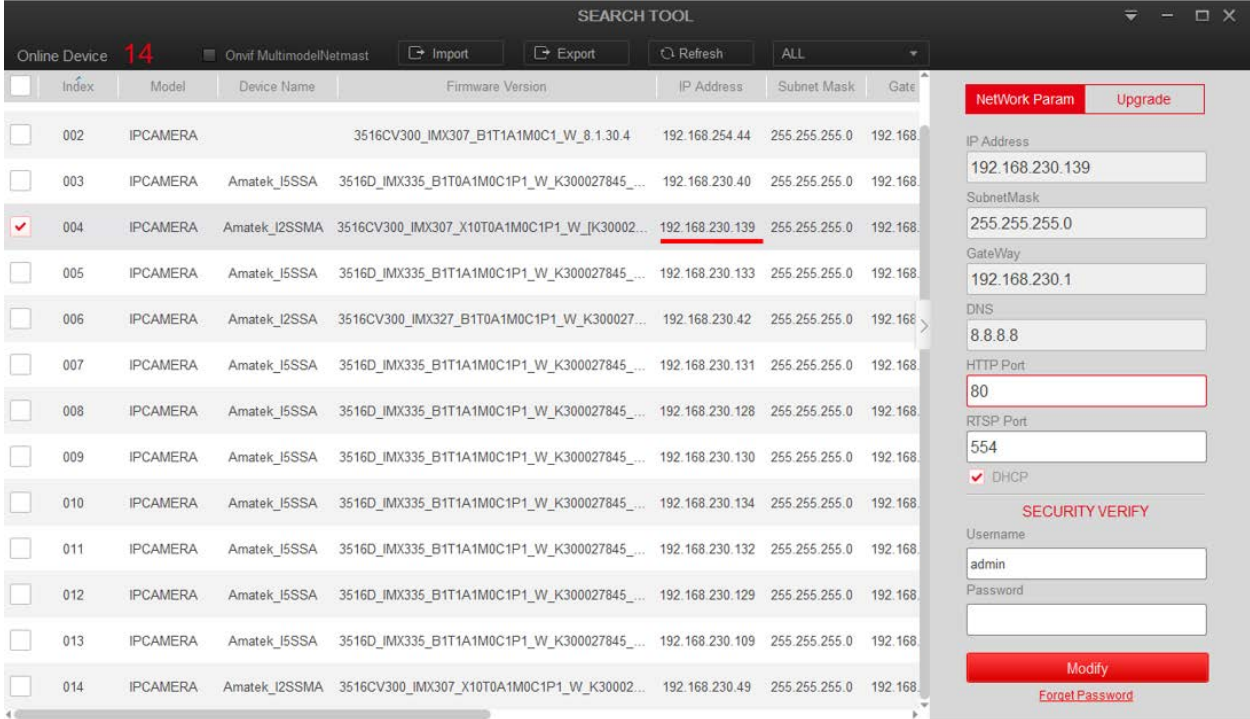

После перезагрузки камера готова к работе с «Trassir».

8. Запустите ПО «Trassir», перейдите в «Настройки – IP устройства», в разделе Amatek найдите вашу камеру и нажмите «Добавить»:

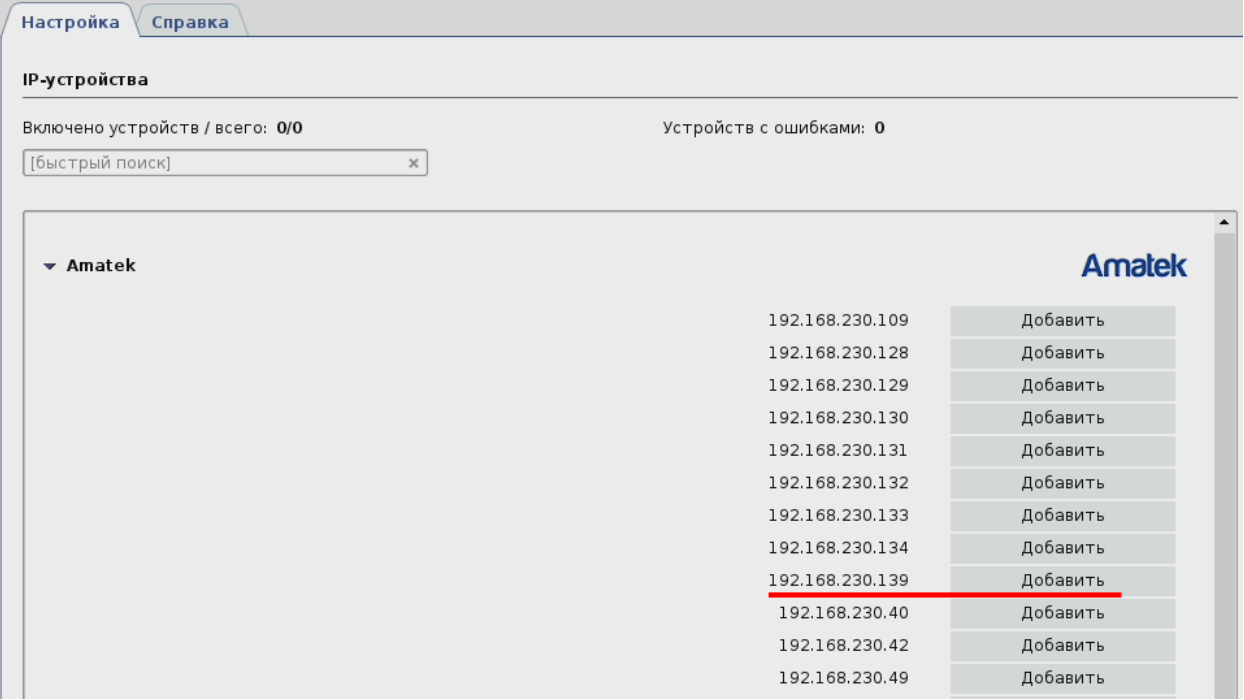

# **Amatek**

9. Выберите модель из списка:

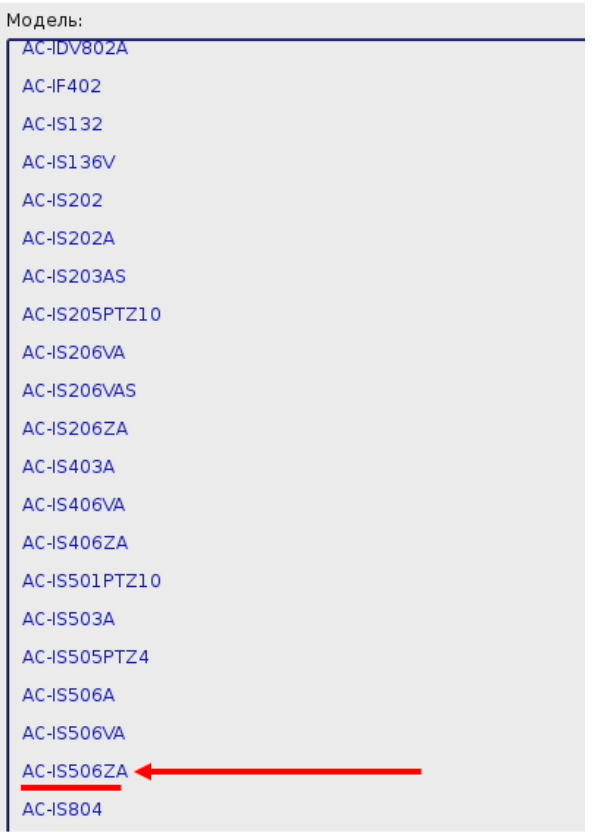

10. Заполните поля: IP адрес, порт, имя пользователя и пароль:

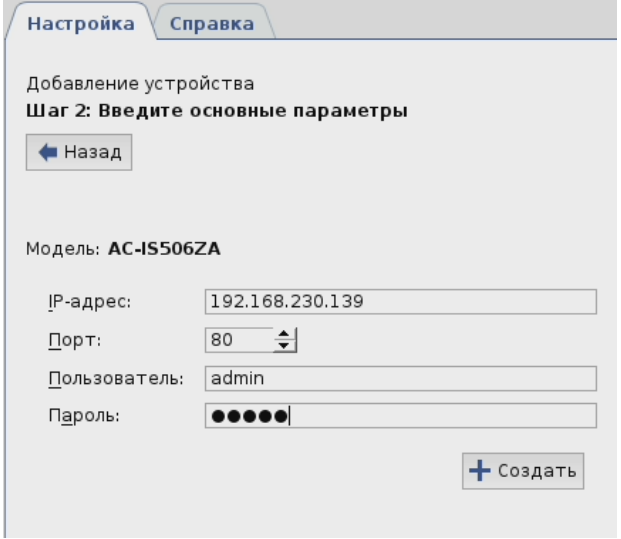

Если все сделано правильно, произойдет соединение системы с камерой, и вы увидите соответствующее сообщение:

## **Amatek**

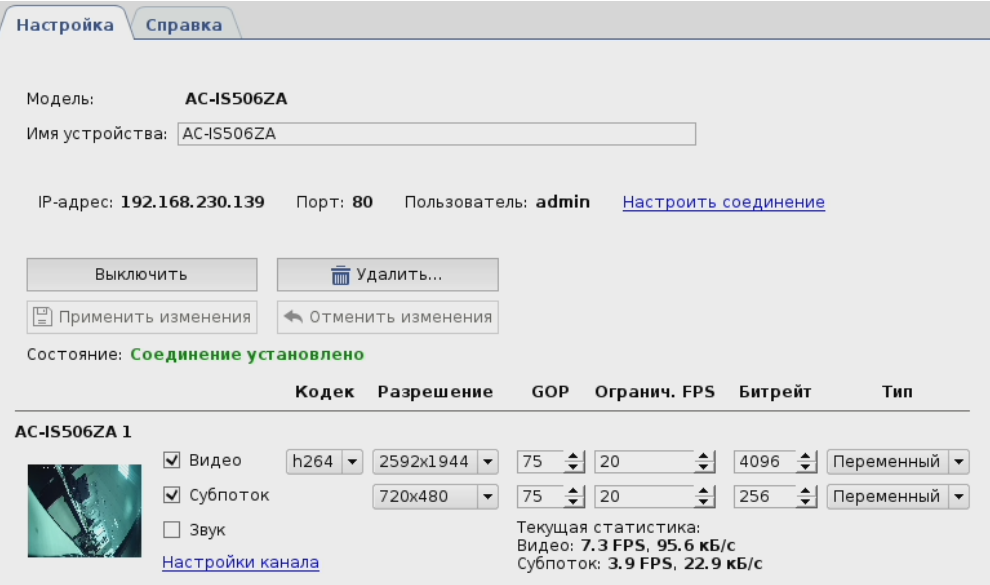

11. Далее действуйте в соответствии с инструкциями к ПО «Trassir».